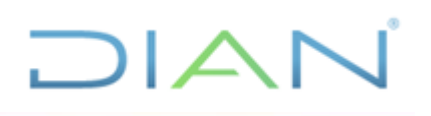

# **Manual de usuario del Sistema de Información de Procesos Judiciales (SIPROJ)**

**Proceso PR-PEC-0119 Atención a procesos judiciales Versión 1 Código MN-PEC-0074 Año 2022**

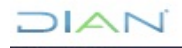

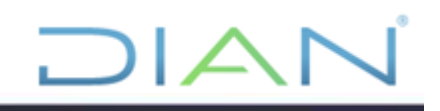

# **TABLA DE CONTENIDO**

- 1. Objetivo
- 2. Siglas y definiciones
- 3. Contenido
- 3.1. Radicación De Procesos Judiciales
- 3.1.1. Recomendaciones Generales para la Radicación
- 3.1.2. Ingreso al sistema
- 3.1.3. Radicar o crear proceso
- 3.1.4. Finalizar radicación
- 3.1.5. Salir del sistema
- 3.2. Cambio de Apoderado en el SI Procesos Judiciales
- 3.2.1. Recomendaciones generales para cambio de apoderado
- 3.2.2. Pasos para el cambio de apoderado
- 3.2.3. Recomendaciones generales para cambio de apoderado por parte del jefe de área
- 3.2.4. Pasos para el cambio de apoderado por parte del jefe de área
- 3.3. Corrección de información en el SI de procesos judiciales
- 3.3.1. Recomendaciones generales para las correcciones

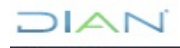

# **1. OBJETIVO:**

Describir el ingreso de información en el Sistema de Información de Procesos Judiciales en adelante el SIPROJ, con el fin de facilitar y mejorar la trazabilidad, seguimiento y control de la información en los procesos judiciales contenciosos de competencia de la entidad.

#### **2. DEFINICIONES Y SIGLAS**

#### **3. DESARROLLO DEL TEMA**

#### **3.1. RADICACIÓN DE PROCESOS JUDICIALES**

#### **3.1.1. RECOMENDACIONES GENERALES PARA LA RADICACIÓN**

-Realizar los registros de manera ordenada, iniciando por la primera pestaña y continuando con las siguientes, dado que el sistema va generando listas desplegables en la medida en que se ingresa la información.

-Los procesos antiguos deben ingresarse con el despacho de la primera instancia, así se encuentren en segunda instancia, dado que el registro de las actuaciones debe iniciarse con la primera actuación que se haya presentado dentro del proceso. No deben ingresarse todos los apoderados que han tenido el proceso, en este caso solo ingrese el apoderado que está al momento del registro.

-No es necesario guardar en cada pestaña de navegación, puede optar por guardar el proceso cuando diligencie la última pestaña de navegación. Excepto por la pestaña de identificación de las partes, donde si es indispensable guardar el sujeto procesal una vez la información ha sido ingresada al igual que es necesario guardar en la pestaña de adicionar acto demandado. El sistema no guardará información hasta tanto el proceso se genere exitosamente, esto es cuando se ha ingresado todos los datos para la radicación.

-El sistema está diseñado para trabajar con las últimas actualizaciones de los navegadores, por favor solicitar al área de tecnología que les actualicen los navegadores y herramientas para trabajar en la plataforma Muisca. Dado que en caso contrario el sistema puede presentar errores.

#### **3.1.2. Ingreso al sistema**

1.1. Ingrese a la página web de la entidad [\(www.dian.gov.co\)](http://www.dian.gov.co/), servicios a su alcance<sup>1</sup>

DIAN

<sup>&</sup>lt;sup>1</sup> El usuario debe ingresar a nombre de la "UAE Dirección de Impuestos y Aduanas Nacionales" y tener login registrado en el sistema.

*<sup>&</sup>quot;Se considera copia controlada los documentos publicados en el Listado Maestro de Documentos"*

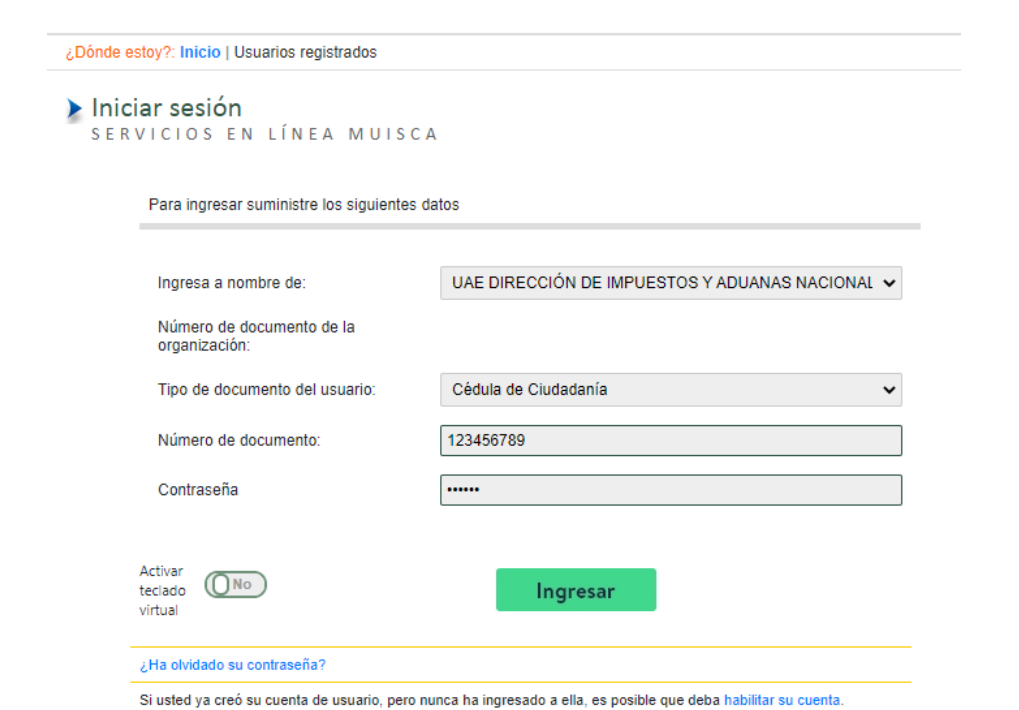

DIAN

1.2. En el menú de la parte izquierda, seleccione "Representación Externa" "Procesos contenciosos" "Generar reporte" o " Registrar" según el caso<sup>2</sup>.

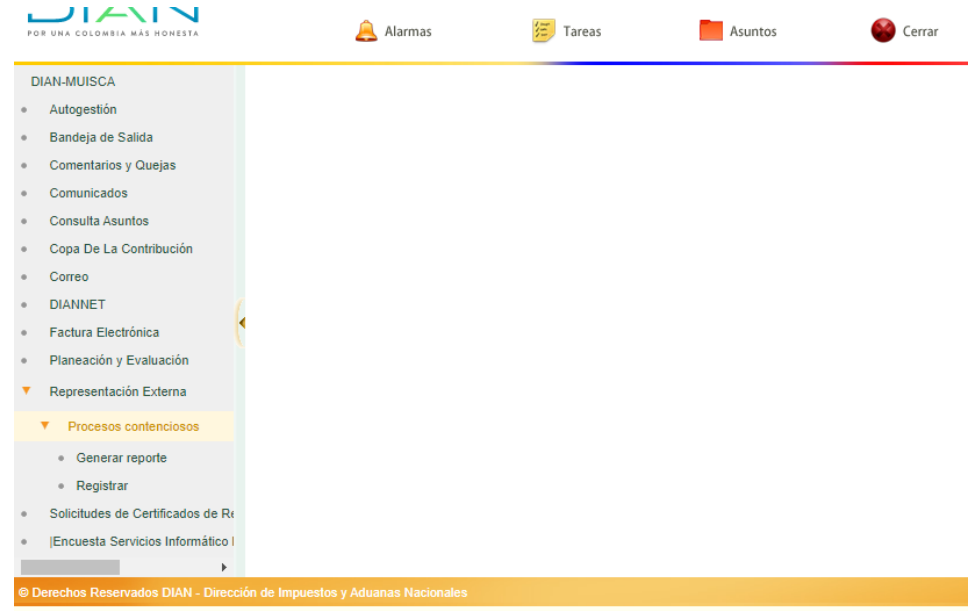

Al seleccionar la opción registrar se presenta la siguiente bandeja de entrada donde se reflejarán los procesos que se registraron a cargo del usuario que se encuentra ingresando al sistema.

```
DIAN
```
<sup>&</sup>lt;sup>2</sup> Generar reporte, esta opción solo está habilitada para los roles de líder de proceso, para consultar, radicar o actualizar proceso debe ingresar por el link de "registrar"

*<sup>&</sup>quot;Se considera copia controlada los documentos publicados en el Listado Maestro de Documentos"*

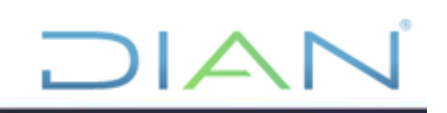

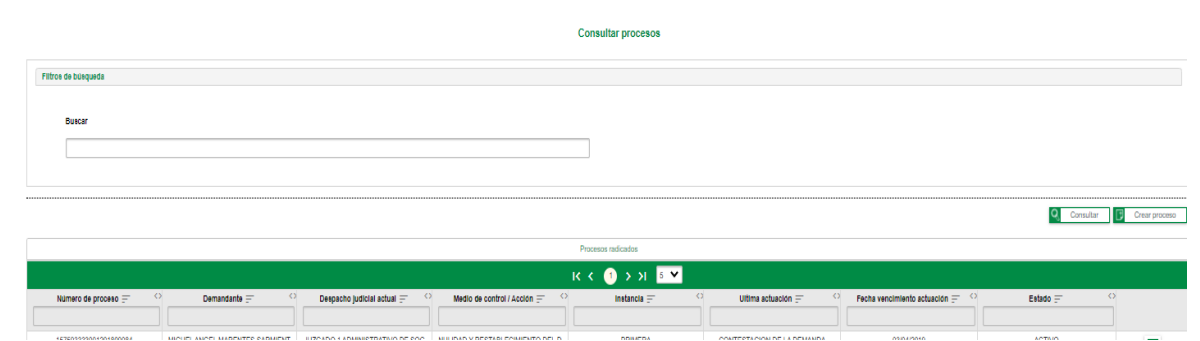

#### **3.1.3. Radicar o crear proceso**

Seleccione la opción de crear proceso, en la bandeja de entrada, a continuación el sistema presenta las pestañas de navegación (Identificación, Ubicación, Partes, Clase de proceso, Hechos, Notificaciones) con la información que debe ser diligenciada, es importante que realice el registro en el orden de las pestañas, dado que hay información que el sistema va desplegando en la medida que se vaya ingresando la información.

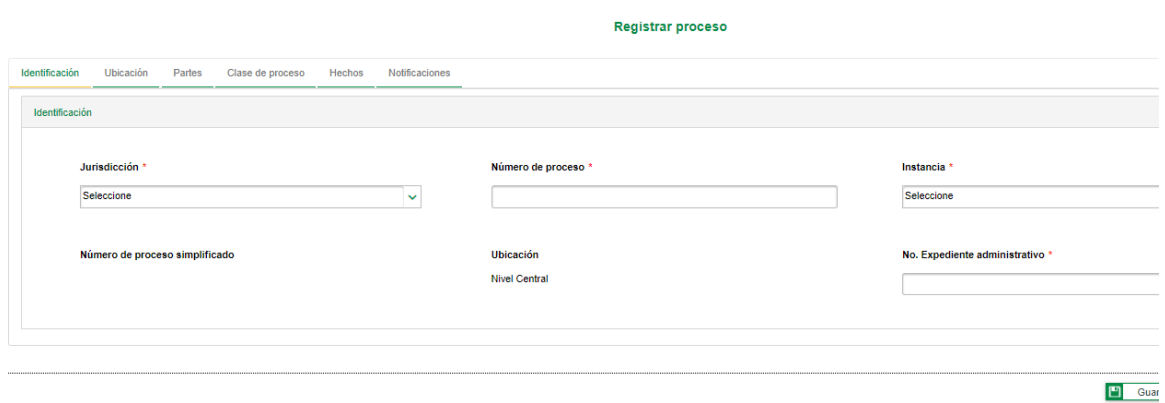

#### **3.1.3.1. Pestaña identificación**

Ingrese la información relacionada con

#### 2.1.1. Jurisdicción

2.1.2. Número de proceso (21 dígitos) el sistema revisará automáticamente si existe un proceso con el mismo número, en caso de existir generará una alerta automática:

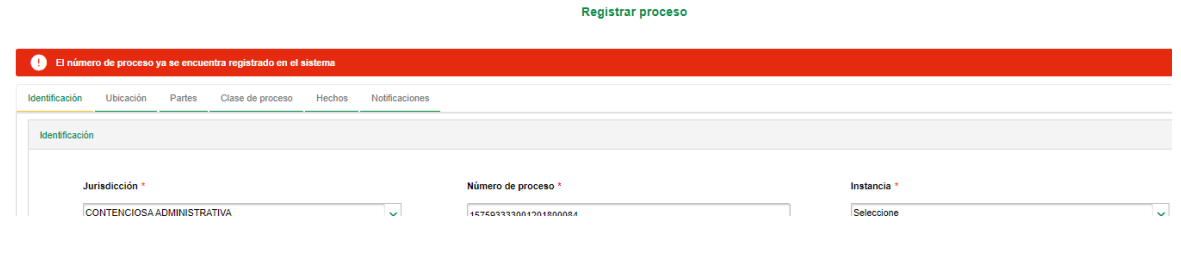

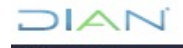

2.1.3. Instancia, el proceso debe ser ingresado desde la primera instancia, aunque para el momento del registro se encuentre en segunda instancia.

2.1.4. Ubicación, el sistema generará automáticamente el lugar administrativo del funcionario que se encuentra logueado en el sistema

2.1.5. No. expediente administrativo. Ingrese el expediente administrativo que generó los hechos objeto de demanda, en caso que no exista, debe diligenciarse "NA".

#### **3.1.3.2. Pestaña ubicación**

2.2.1. Despacho judicial. Automáticamente se generará una lista de juzgados según jurisdicción y número de radicado ingresado en la pestaña de "identificación", si en la lista desplegable no figura el despacho judicial, es importante ingresar el número del despacho o una palabra clave para que el sistema busque dentro de la lista desplegable. El sistema traerá aquellos despachos judiciales que contengan el número o la palabra ingresada:

Registrar proceso

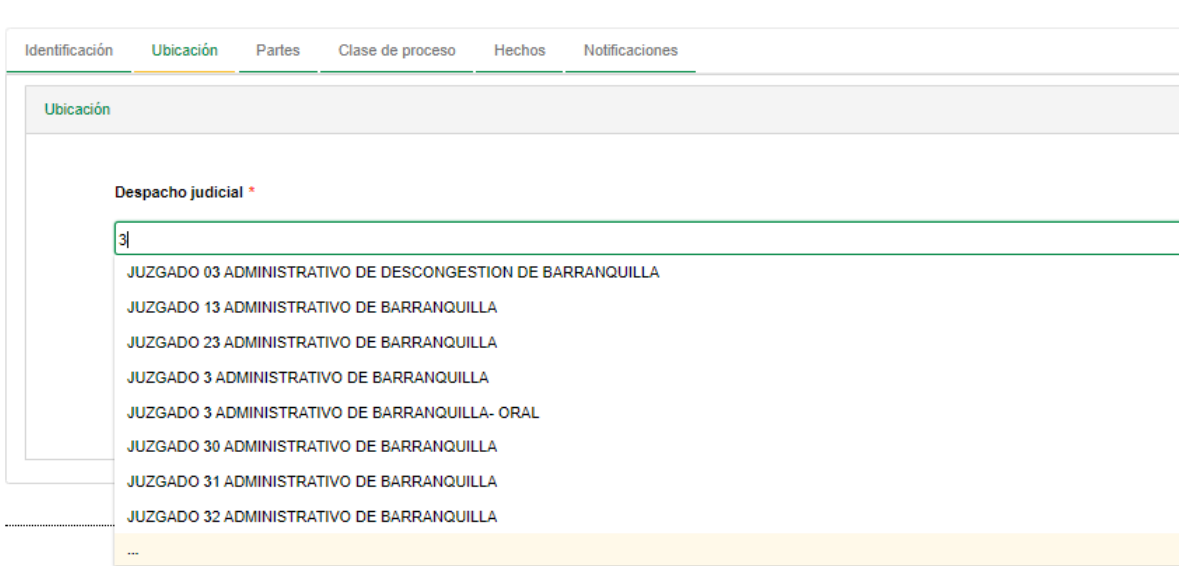

Si se trata de un despacho judicial del 1 al 9, búsquelo colocando un espacio antes y después del número o intente anteponiendo un cero 01, 02.

2.3.2. Magistrado / Juez. Ingrese el nombre del magistrado o juez.

# **3.1.3.3. Pestaña Partes**

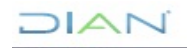

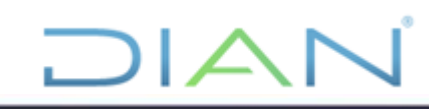

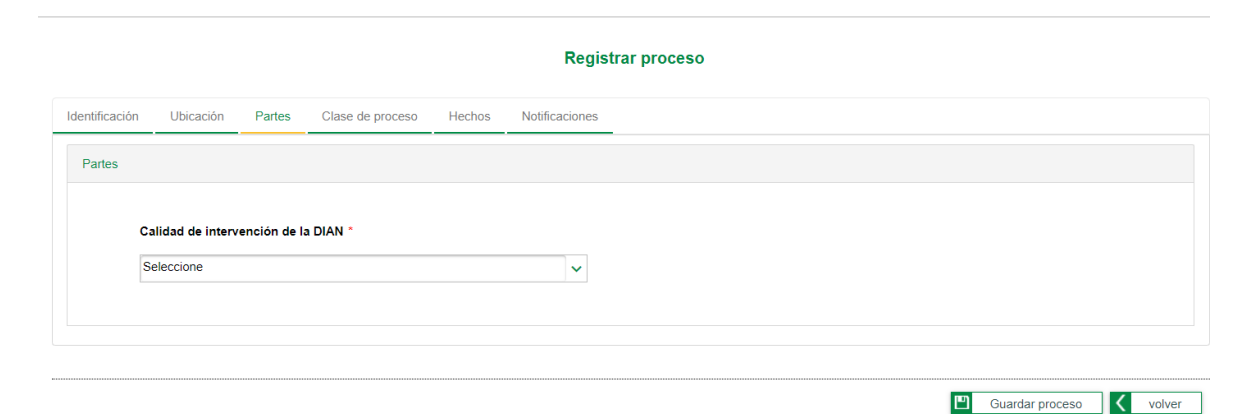

2.4.1. Calidad de intervención de la DIAN.Escoja entre las opciones de demandado, demandante o tercero interviniente según corresponda. Es indispensable escoger la calidad de intervención de la entidad y el apoderado que tiene a cargo el proceso, antes de ingresar los datos de la contraparte.

Una vez escogida la opción el sistema despliega la ventana para el ingreso del apoderado de la DIAN, los datos de la DIAN aparecen por defecto.

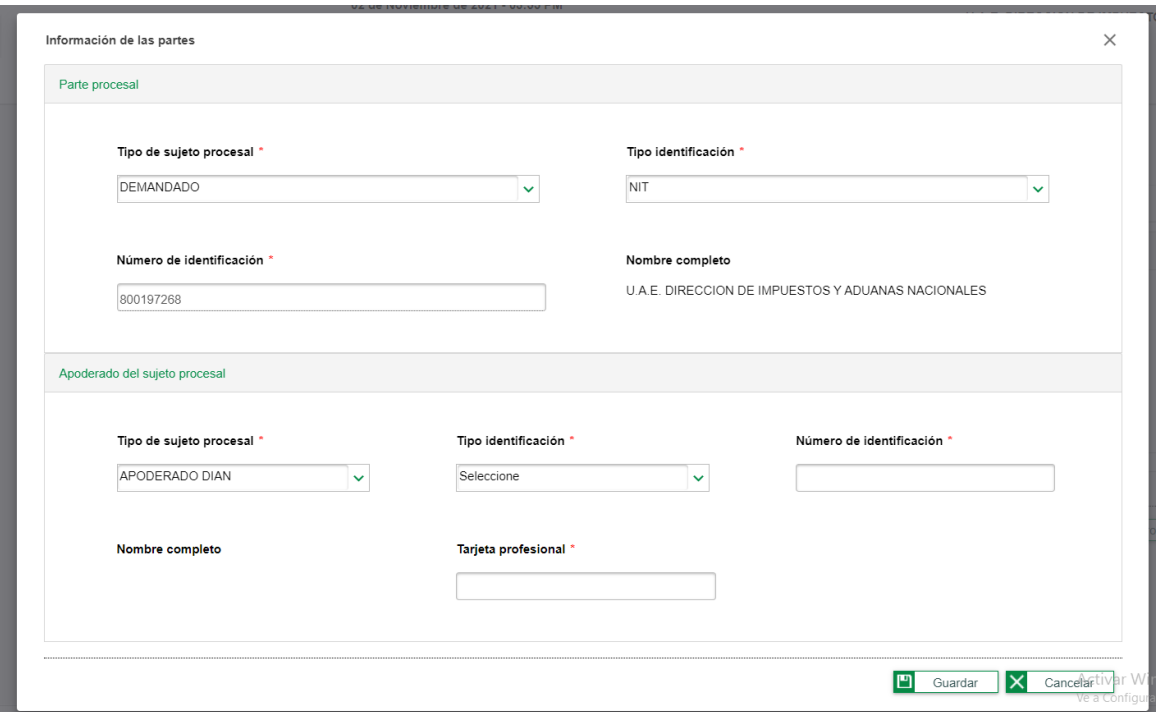

El proceso quedará cargado en la bandeja de entrada del apoderado que se ingrese en esta pestaña como "apoderado DIAN", es importante que confirmen el nombre de la persona que apoderada a la DIAN, solo es necesario ingresar el número de identificación y el sistema traerá automáticamente los nombres. A continuación guarde y se generará la siguiente pantalla:

 $\sqrt{2}$ 

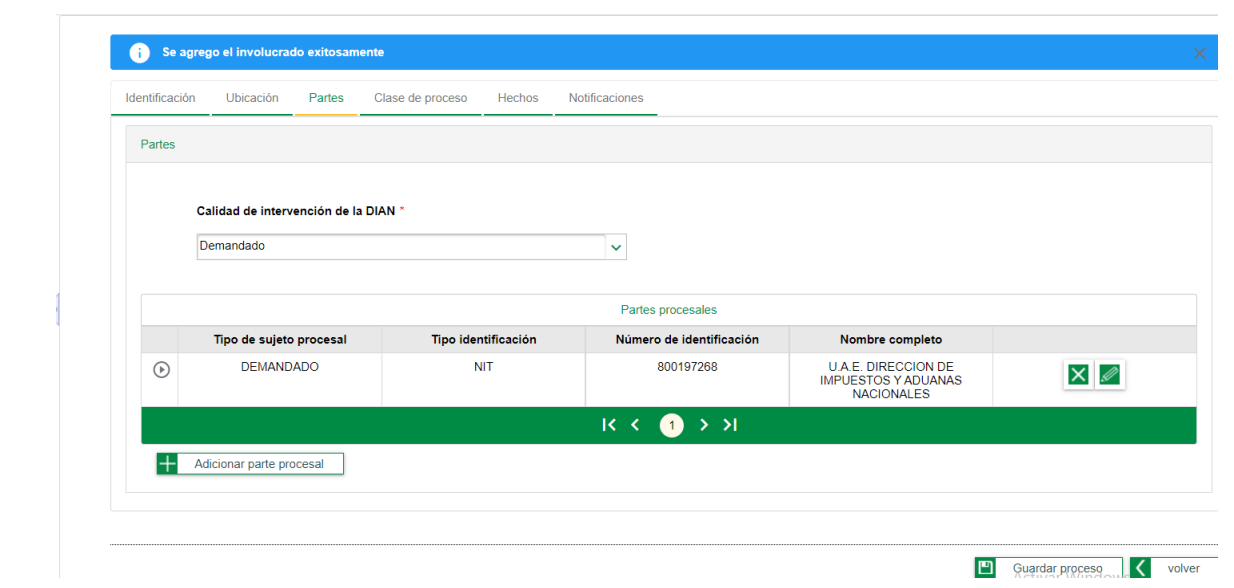

DIAN

Continúe con el registro de las demás partes procesales seleccionando la opción de "adicionar parte procesal", el sistema generará la siguiente ventana:

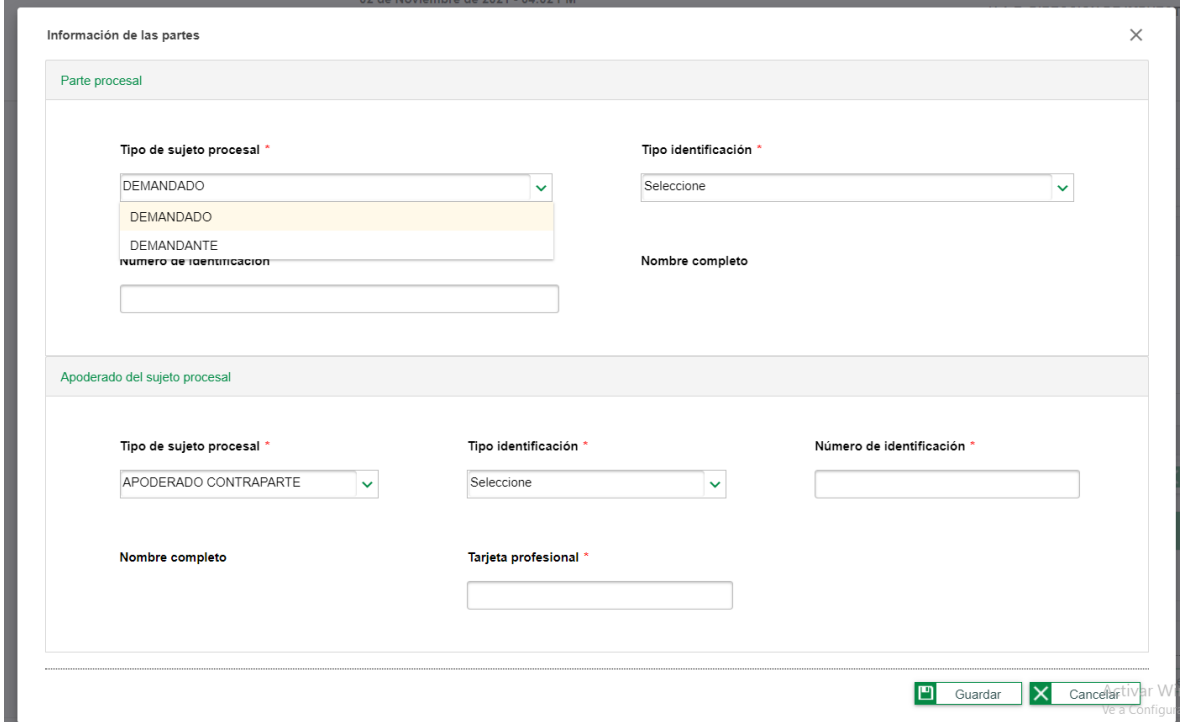

Seleccione el sujeto procesal a ingresar, una vez se ingrese el número de identificación traerá automáticamente los datos que figuren en el RUT, en caso que no se encuentre en dicho registro el sistema traerá una ventana con el fin de ingresar la información de identificación de la contraparte:

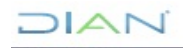

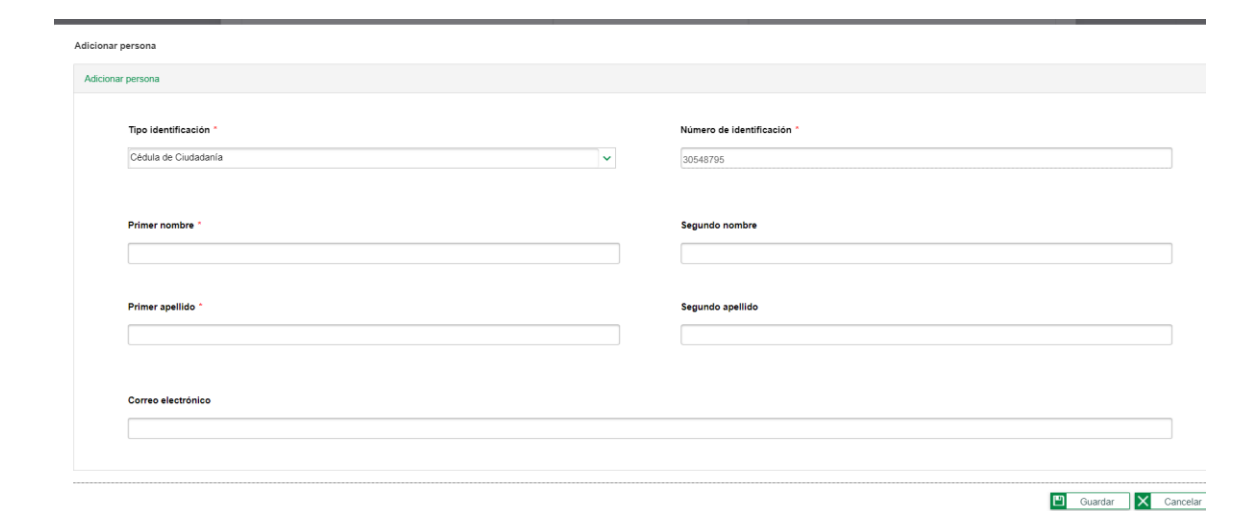

DIAN

En caso que se trate de una persona natural y actúe en causa propia, es decir se represente directamente en el proceso, como apoderado contraparte puede ingresar el mismo número de identificación del demandante y en tarjeta profesional ingresar "NA" o "00"

#### **3.1.3.4. Pestaña "Clase de proceso"**

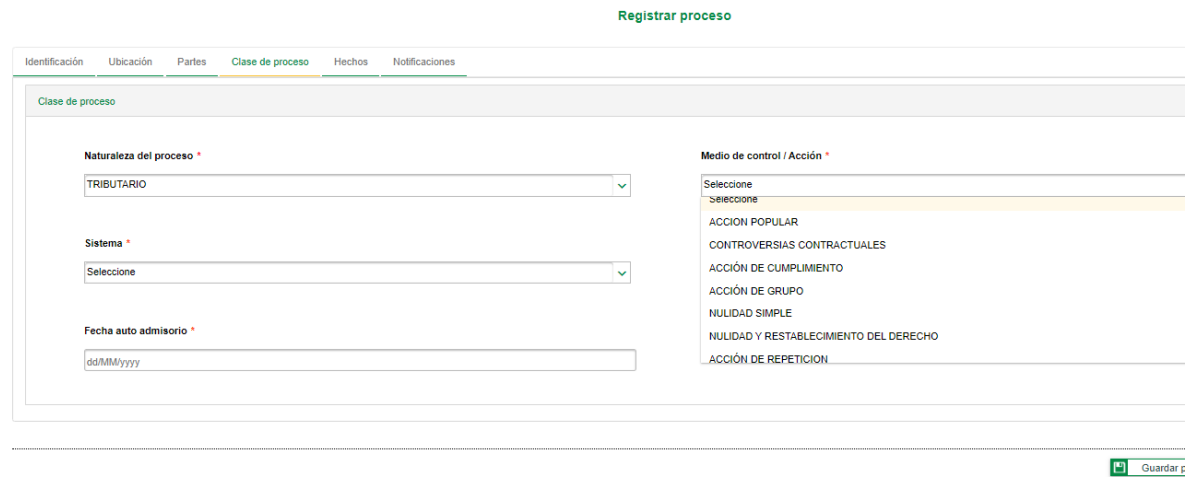

2.4.1. Naturaleza del proceso. Escoja la opción correspondiente al tema que enmarca los hechos objeto de demanda.

2.4.2. Medio de control / Acción. Escoja la opción que corresponda al medio de control, esta lista desplegable traerá los medios de control que corresponda a la jurisdicción seleccionada en la pestaña de identificación.

2.4.3. Sistema. Escoja la opción que corresponda (oral o escrito).

2.4.4. Tipo de instancia. Escoja la opción que corresponda. Es importante aclarar que el proceso debe iniciar desde su primera instancia.

2.4.5. Fecha auto admisorio. Indique la fecha que fue expedido el auto admisorio.

#### **3.1.3.5. Pestaña "Hechos"**

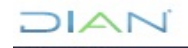

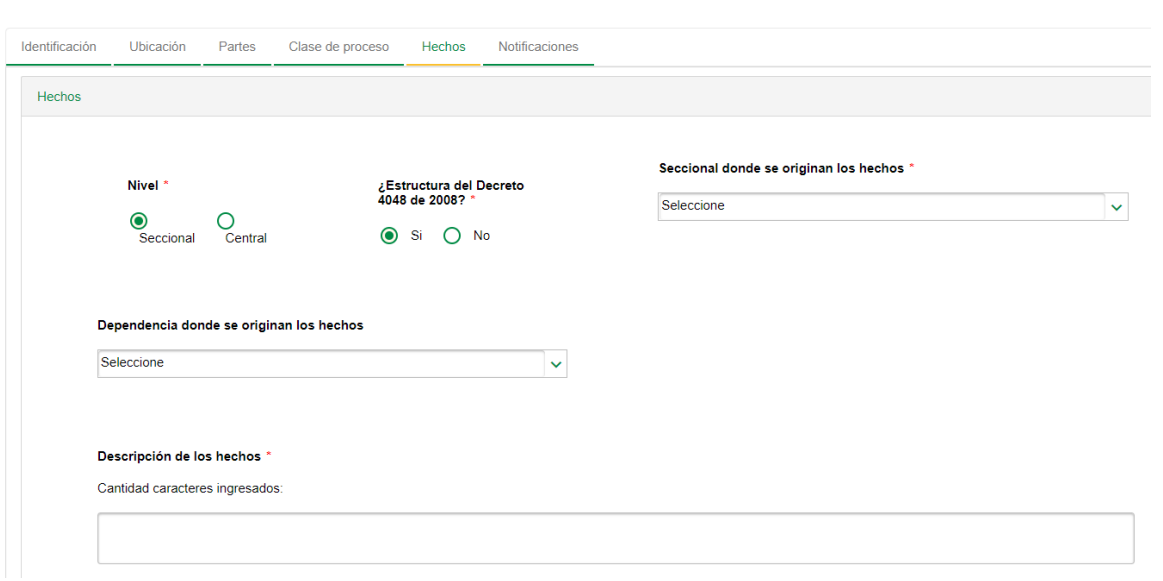

 $D|\triangle|$ 

2.5.1. Nivel. Debe escoger entre el nivel central o el nivel seccional, en razón al lugar donde se originaron los hechos.

2.5.2. Estructura. Indique si los hechos se originaron con la anterior estructura Decreto 4048 de 2008.

2.5.3. A continuación el sistema generará dos listas desplegables adicionales "Seccional / Área donde se originan los hechos" "Dependencia donde se originan los hechos", aquí deberá ingresar la dependencia que originó los hechos objeto de la demanda.

2.5.4. Descripción de los hechos. Ingrese los hechos de manera concreta y resumida. El sistema generará un contador de caracteres, en razón a que debe ingresarse mínimo 100 caracteres y un máximo de 500.

#### **3.1.3.6. Pestaña Notificaciones**

En esta pestaña deberá ingresar los datos correspondientes a las circunstancias en que se generó la notificación.

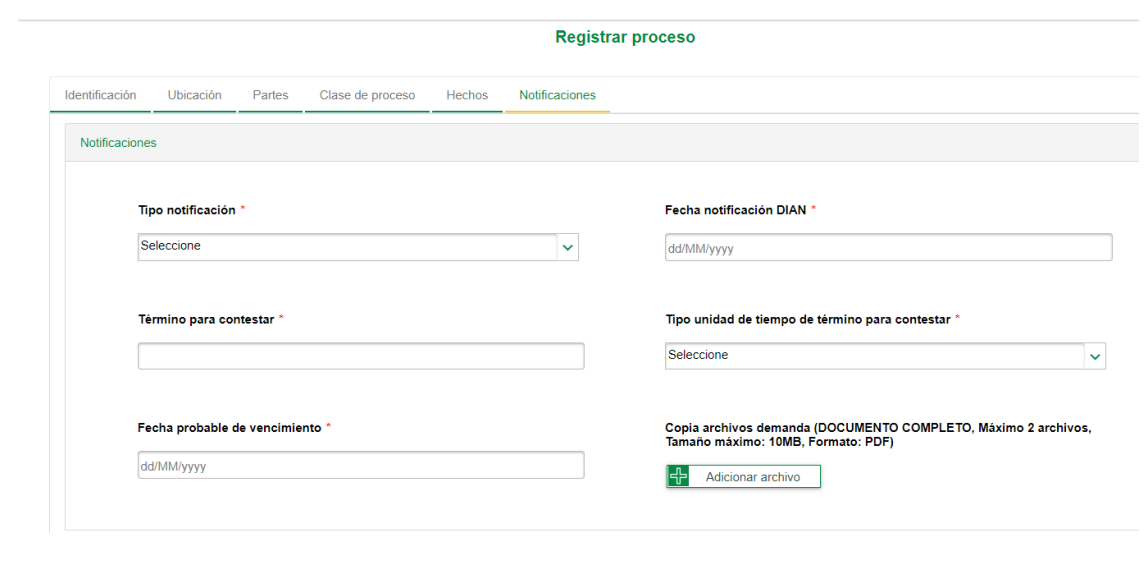

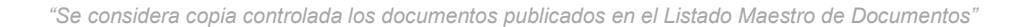

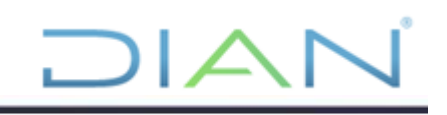

2.6.1. Tipo de notificación. Escoja entre las diferentes opciones.

2.6.2. Fecha de notificación DIAN. Indique la fecha en que fue notificada la entidad.

2.6.3. Término para contestar. Indique la cantidad de horas, días o meses que cuenta la entidad para contestar.

2.6.4. Tipo unidad de tiempo de término para contestar. Indique la unidad que corresponde a la cantidad ingresada en la celda anterior.

2.6.5. Fecha probable de vencimiento. Indique la fecha probable de vencimiento para que la entidad realice la contestación.

2.6.6. Copia archivo demanda. A continuación deberá anexarse una copia digital de máximo 10MB en formato PDF. No es necesario incluir los anexos. Igualmente debe ingresarse el auto admisorio, para el efecto puede formarse un solo archivo con estos dos documentos o puede ingresarse independientemente. El sistema permite ingresar hasta dos archivos. En caso que el peso de la demanda sea superior a 10MB puede optarse por generar dos archivos cada uno de 10MB. Los archivos podrán ser consultados con posterioridad.

#### **3.1.3.7. Pestaña Acto demandado**

Esta pestaña solo aparecerá según el medio de control seleccionado en la pestaña "clase de proceso" que implique que necesariamente debe existir un acto demandado

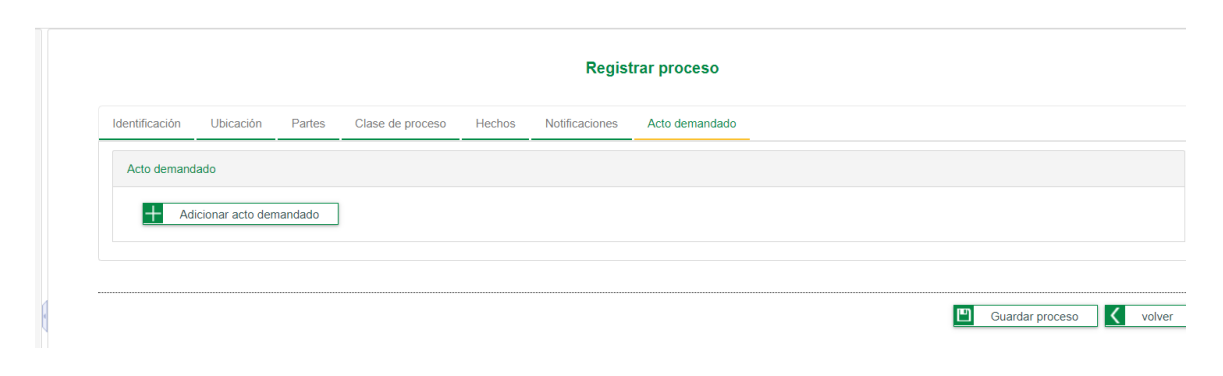

#### 2.7.1. Adicionar acto demandado

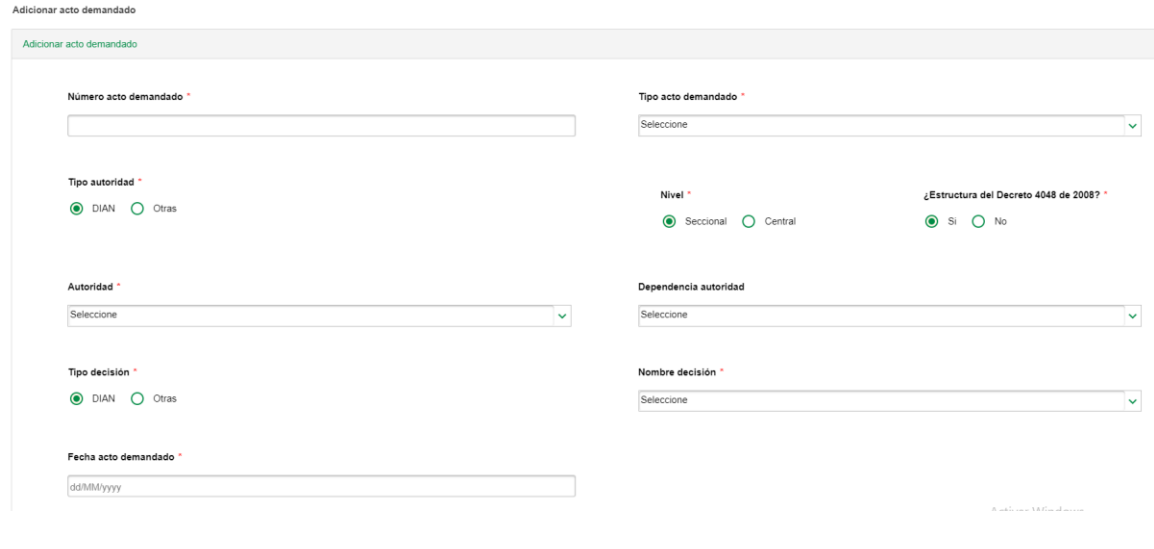

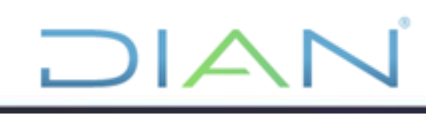

Deberá adicionarse todos los actos administrativos que sean objeto de la demanda.

2.7.1.1. Número acto demandado. Ingrese el número que corresponde al acto demandado tal y como figure en el mismo.

2.7.1.2. Tipo acto demandado. Escoja el tipo de acto demandado.

2.7.1.3. Tipo de Autoridad, Nivel, Estructura, Autoridad y Dependencia, que haya expedido el acto.

2.7.1.4. Tipo decisión y Nombre. Si el acto administrativo fue expedido por la DIAN, selecciónela y a continuación se presentará una lista de decisiones que son expedidas por la entidad, seleccione la que corresponda en caso que se trate de la segunda instancia solo debe indicar si confirma, revoca o modifica la decisión recurrida.

2.7.1.5. Indique la fecha en que fue expedido el acto demandado.

Una vez termine de ingresar los datos solicitados, guárdelo y a continuación podrá adicionar otro acto demandado.

#### **3.1.4. Finalizar radicación**

Una vez se diligencie la última pestaña, puede guardar el proceso, en caso que existan datos pendientes el sistema NO GUARDARÁ y le indicará qué datos se encuentran pendientes por ingresar y que deberá ingresar si desea que el proceso quede guardado y radicado.

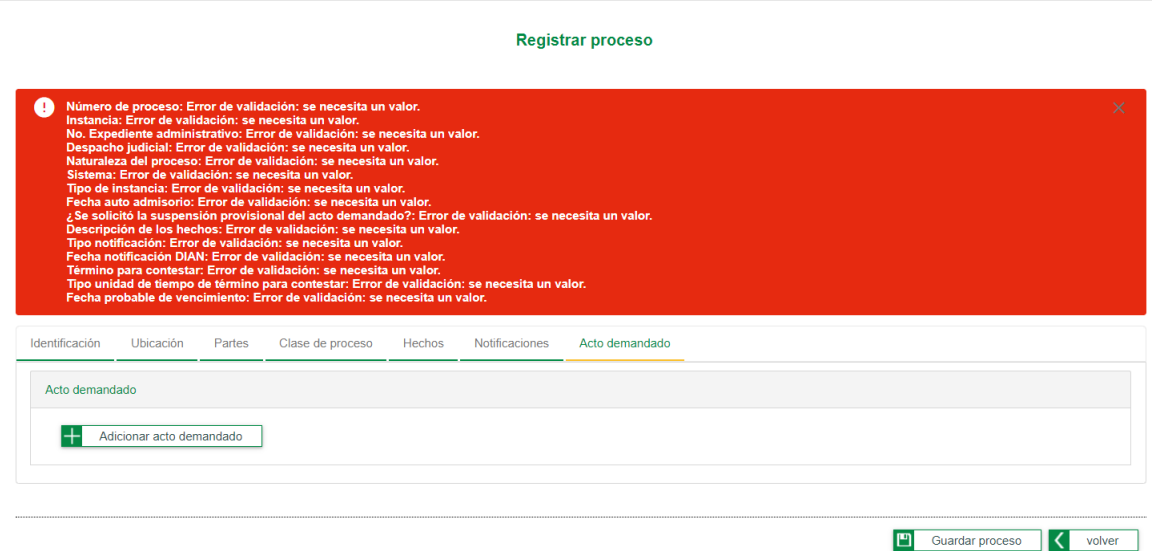

Si los datos fueron ingresados correctamente el sistema indicará que el proceso se creó satisfactoriamente y mostrará la siguiente pestaña.

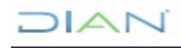

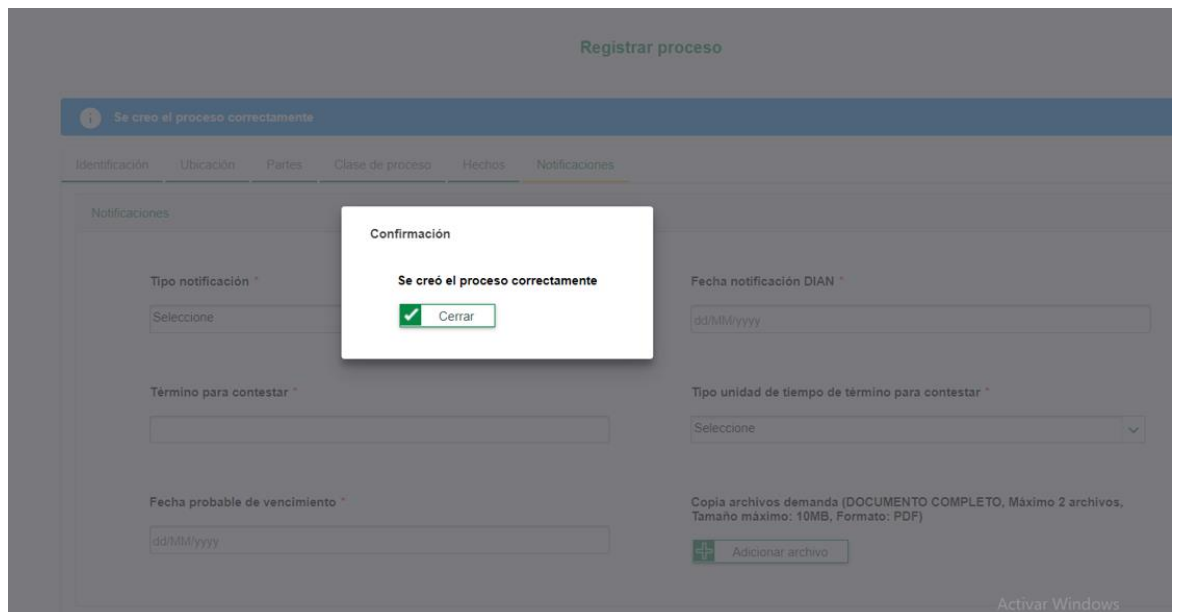

 $\Box$ 

Y a continuación podrá encontrar el proceso en la bandeja de entrada del apoderado que fue ingresado como apoderado de la entidad en la pestaña de "Partes", en esa bandeja podrá seleccionar el proceso y continuar con la pestañas de "pretensiones" y "actuaciones".

#### **3.1.5. Salir del sistema**

En la parte superior derecha encontrará la opción de salir.

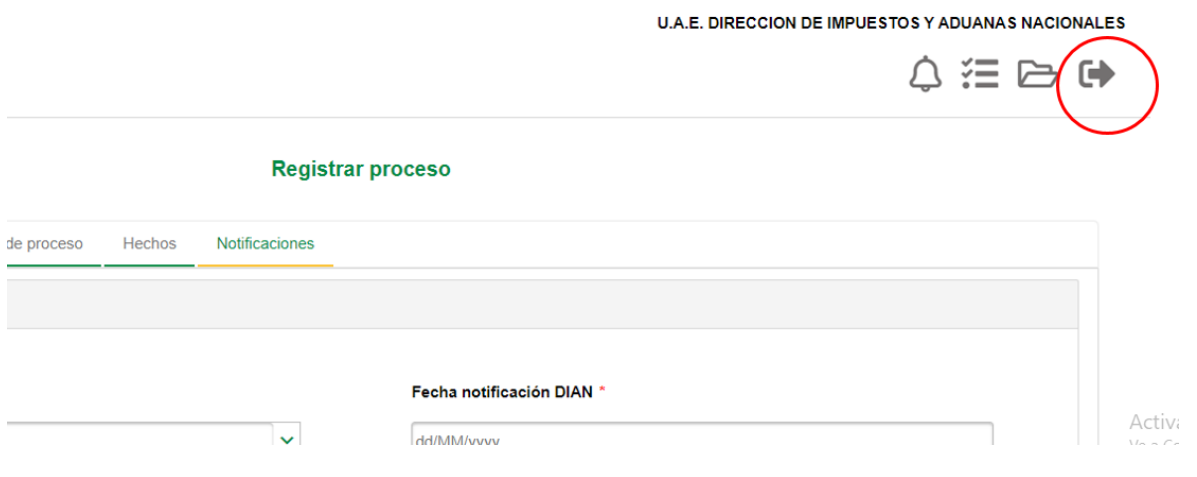

#### **3.2. Cambio de Apoderado en el SI Procesos Judiciales**

# **3.2.1. Recomendaciones generales para cambio de apoderado por parte del apoderado**

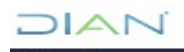

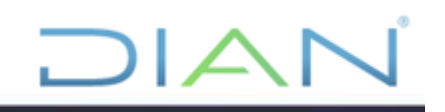

- La reasignación de procesos en principio debe ser realizada por el apoderado a cargo del proceso.

- El sistema admite cambio de apoderados desde la última fecha de asignación, es decir que no permite el ingreso de apoderados con fechas anteriores.

- Al realizar un cambio de apoderado, el proceso continúa en el estado de registros en el que se encontraba.

#### **3.2.2. Pasos para el cambio de apoderado**

1. Ingresar al sistema, buscar el proceso y dar clic en editarlo:

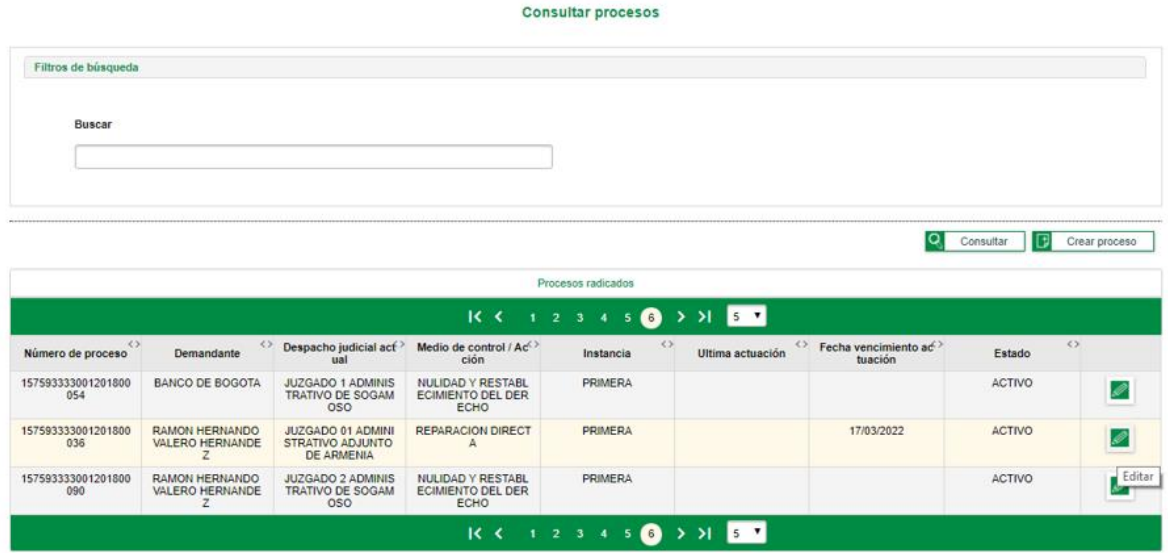

2. Ubicarse en la pestaña de "Partes" y desplegar la lista de apoderado(s) según la parte que corresponda (demandado, demandante):

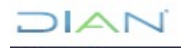

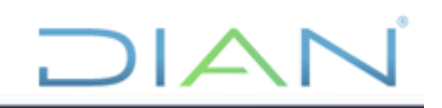

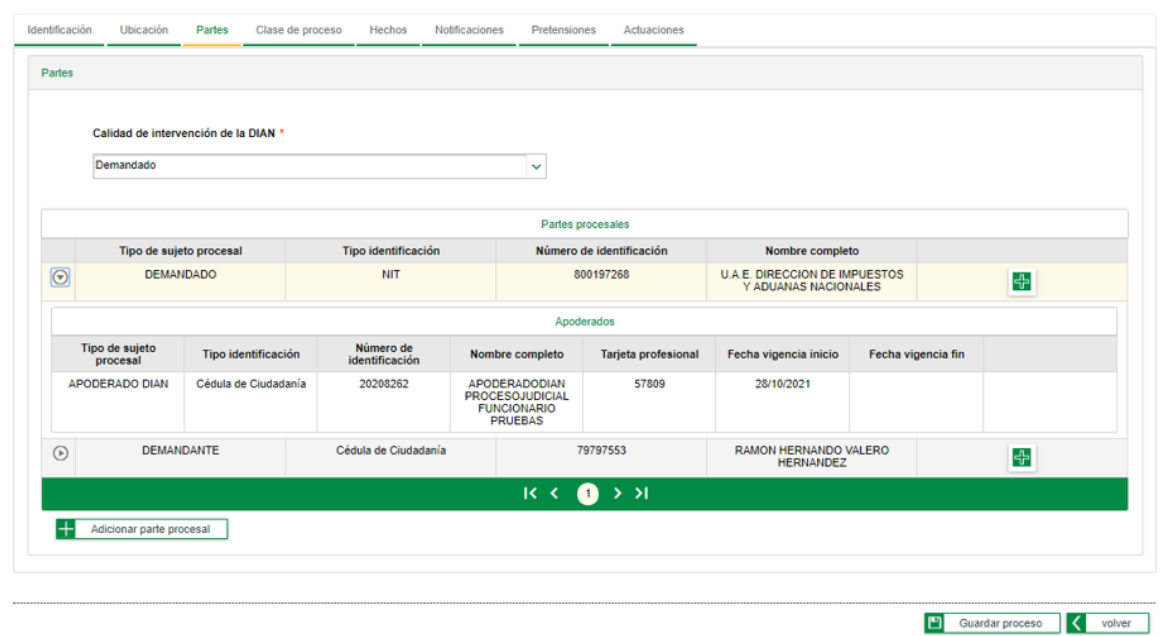

3. Dar clic en el botón **de** de la parte que corresponda el cambio de apoderado, eso desplegará la siguiente ventana:

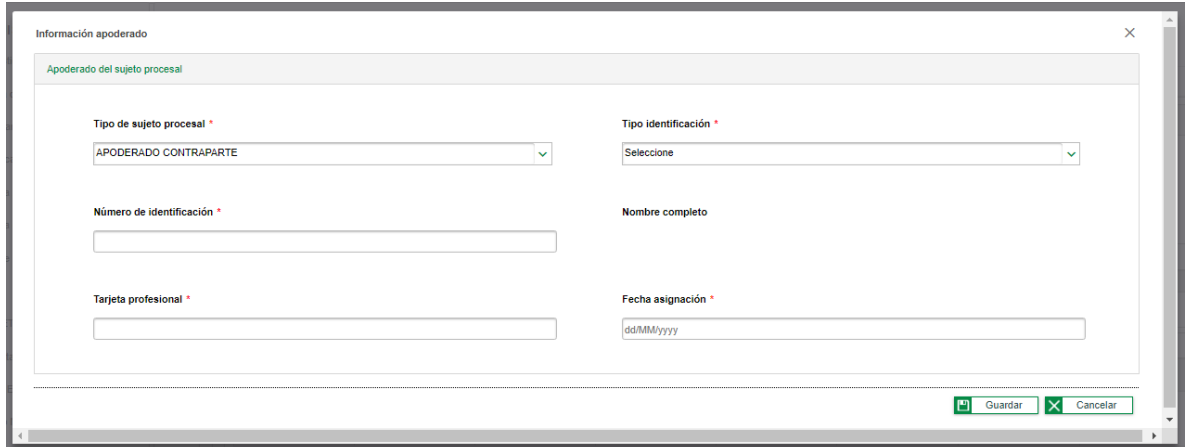

4. Es importante que escoja el tipo de sujeto procesal, por defecto trae elegido "apoderado contraparte", para cambiar apoderado de la DIAN debe escoger "apoderado DIAN", ingrese "tipo de identificación", "número de identificación", "tarjeta profesional" y "fecha asignación". El sistema traerá el nombre del apoderado que corresponda con el número de identificación ingresado. Se guarda la información y el sistema genera el siguiente aviso "Se agregó el apoderado exitosamente":

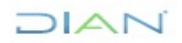

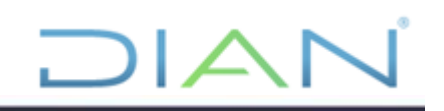

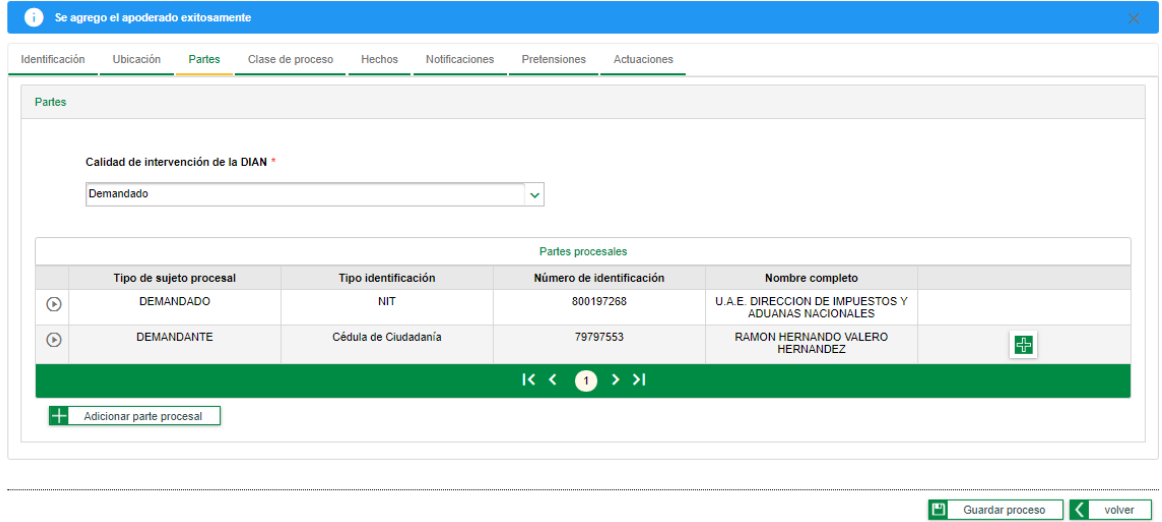

5. Verificar que el nuevo apoderado esté incluido en la lista de apoderados que se genera al desplegar la parte:

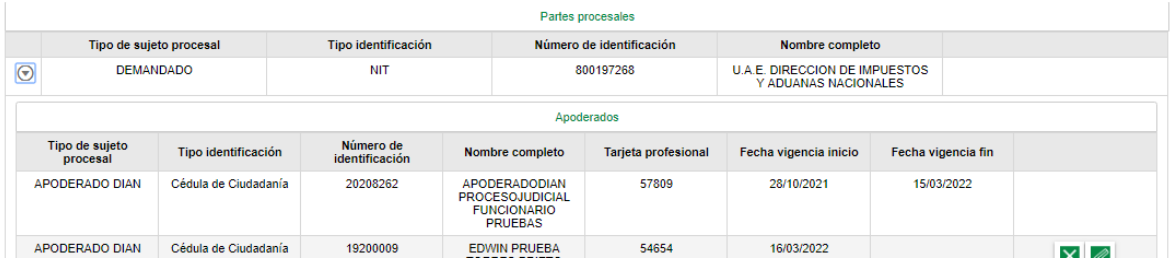

6. Clic en "Guardar proceso", para que el sistema tome los cambios de apoderado:

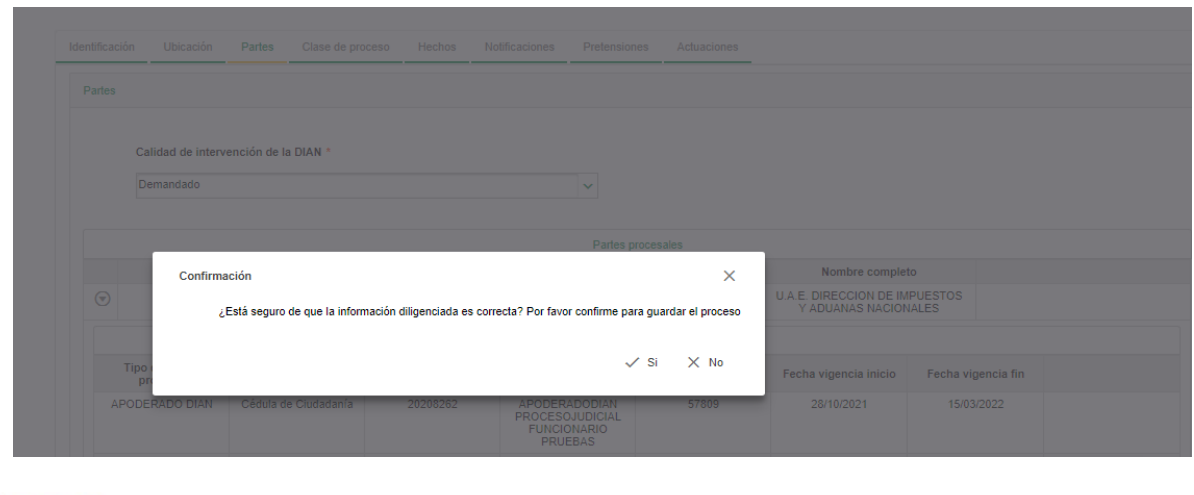

 $NAT$ 

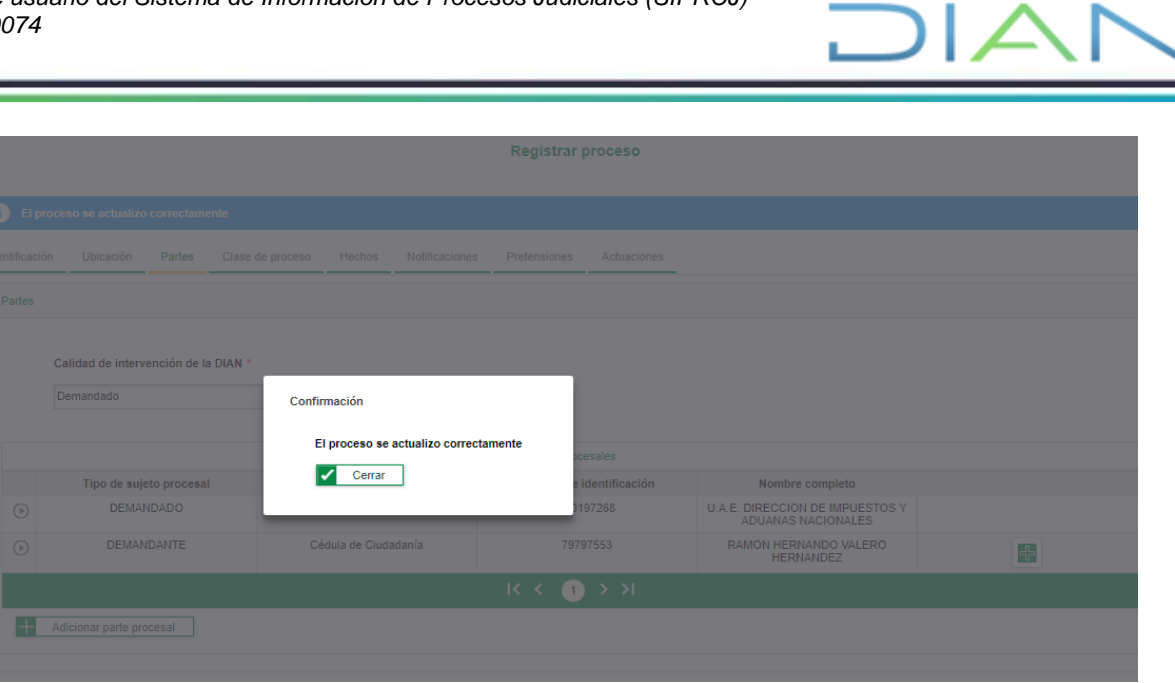

7. El sistema retira de la lista de procesos el radicado que fue reasignado y aparecerá en la lista de procesos del nuevo apoderado, en el estado de registro en el que se encontraba.

#### **3.2.3. Recomendaciones generales para cambio de apoderado por parte del jefe de área**

- El jefe de área debe tener habilitado los roles de apoderado judicial (2490) y líder de representación externa seccional (2501)

- La reasignación de procesos en principio debe ser realizada por el apoderado a cargo del proceso. En caso que no sea posible, el jefe del área puede realizar este procedimiento.

- No debe realizarse cambios de apoderado a través del rol de corregir datos, por tener finalidades diferentes.

- El sistema admite cambio de apoderados desde la última fecha de asignación, es decir que no permite el ingreso de apoderados con fechas anteriores.

- Al realizar un cambio de apoderado, el proceso continúa en el estado de registros en el que se encontraba.

#### **3.2.4. Pasos para el cambio de apoderado por parte del jefe de área**

1. Ingresar al sistema por la opción de "registrar", buscar el proceso y dar clic en editarlo  $\boxed{2}$ :

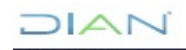

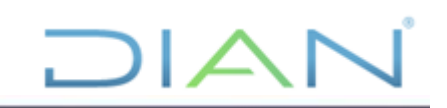

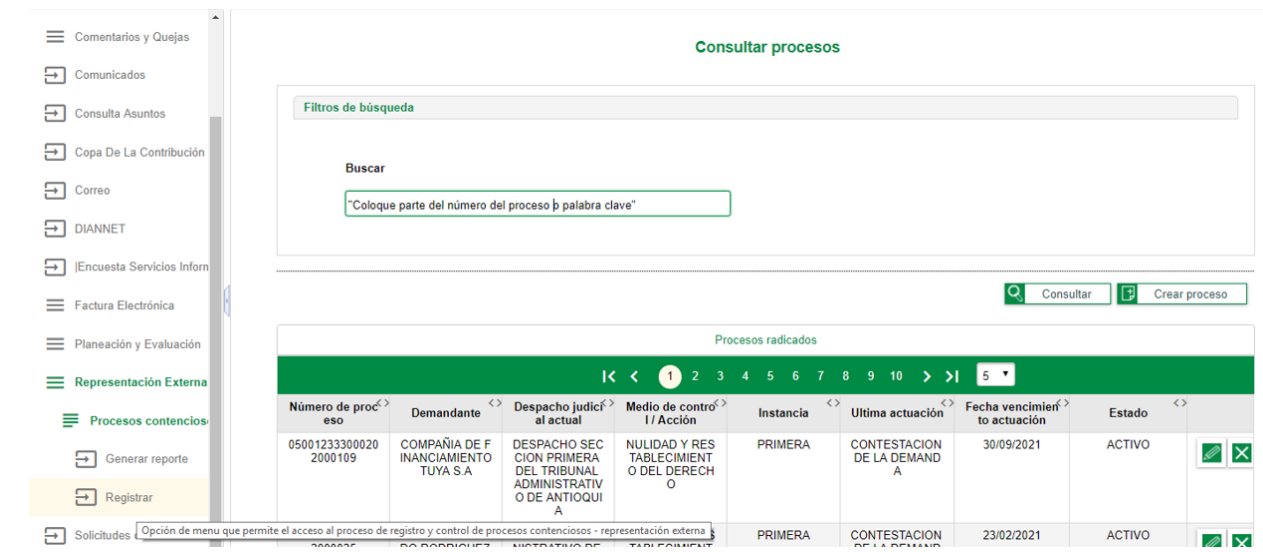

2. Si el funcionario que ingresa también tiene habilitado el rol 3332 "Líder corrección información" el sistema generará la siguiente pregunta, a la cual debe responderse que NO, teniendo en cuenta que no se trata de una corrección, sino del cambio de un apoderado:

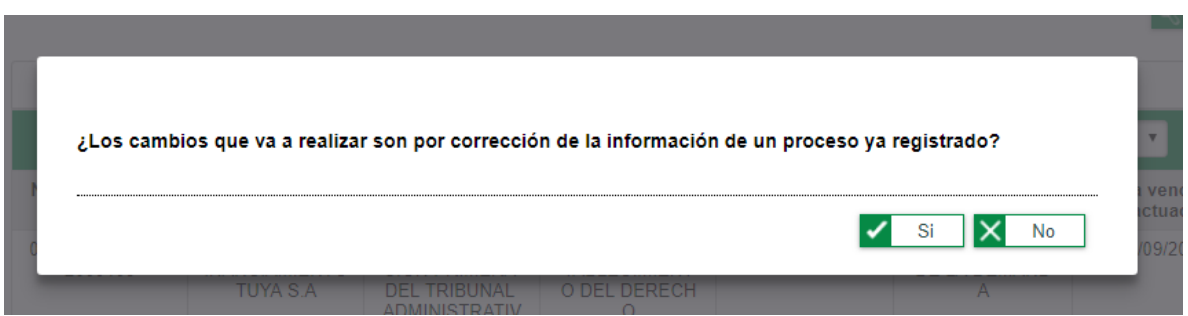

3. Una vez ingrese al proceso, debe ubicarse en la pestaña de "Partes" y desplegar la lista de apoderado(s) según la parte que corresponda (demandado, demandante):

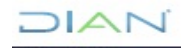

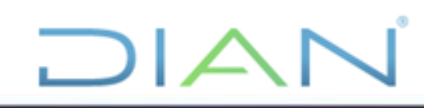

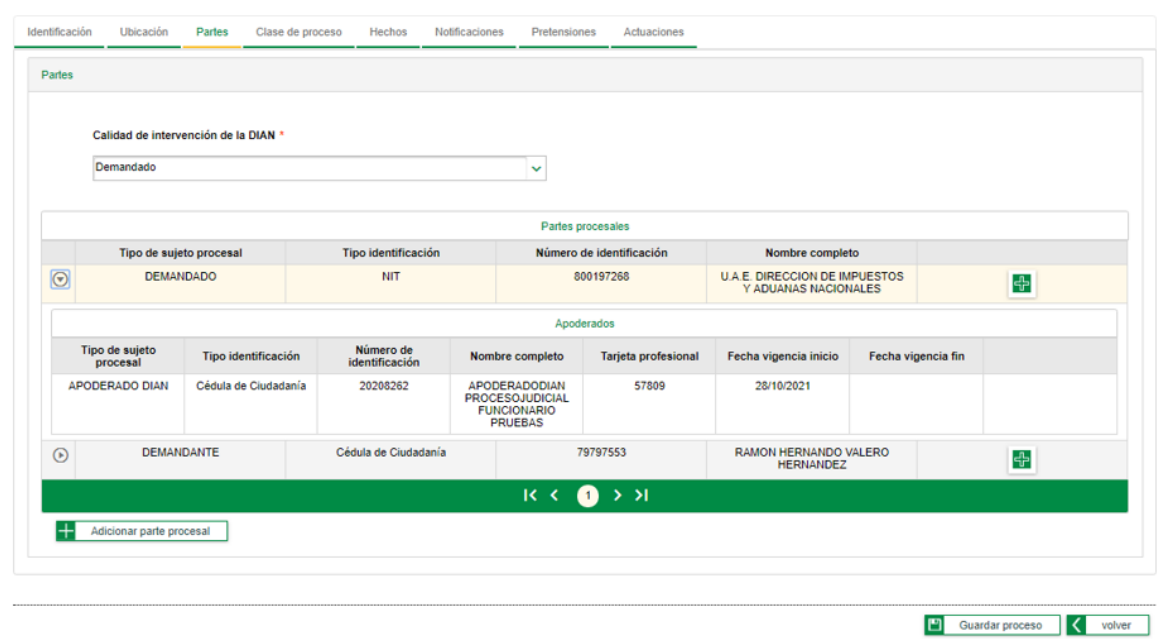

4. Dar clic en el botón **de** de la parte que corresponda el cambio de apoderado, eso desplegará la siguiente ventana:

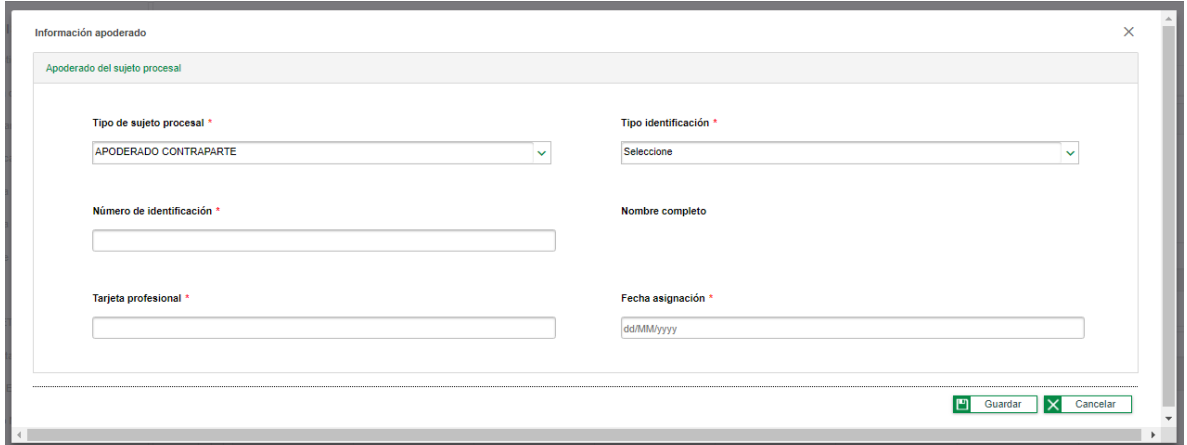

5. **Es importante que escoja el tipo de sujeto procesal**, por defecto trae elegido "apoderado contraparte", para cambiar apoderado de la DIAN debe escoger "apoderado DIAN", ingrese "tipo de identificación", "número de identificación", "tarjeta profesional" y "fecha asignación". El sistema traerá el nombre del apoderado que corresponda con el número de identificación que fue ingresado. Se guarda la información y el sistema genera el siguiente aviso "Se agregó el apoderado exitosamente":

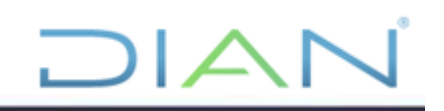

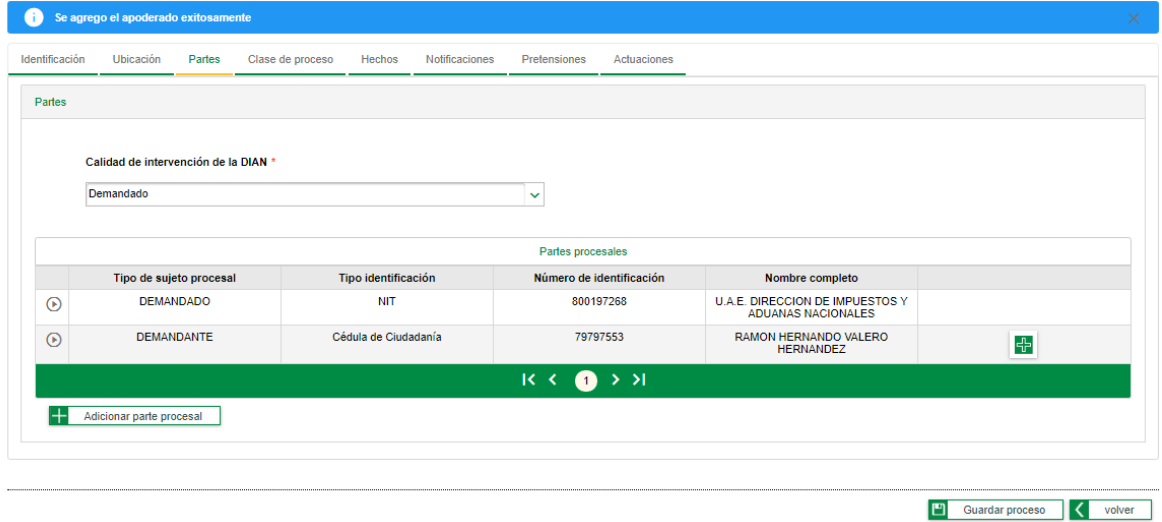

6. Verificar que el nuevo apoderado esté incluido en la lista de apoderados que se genera al desplegar la parte:

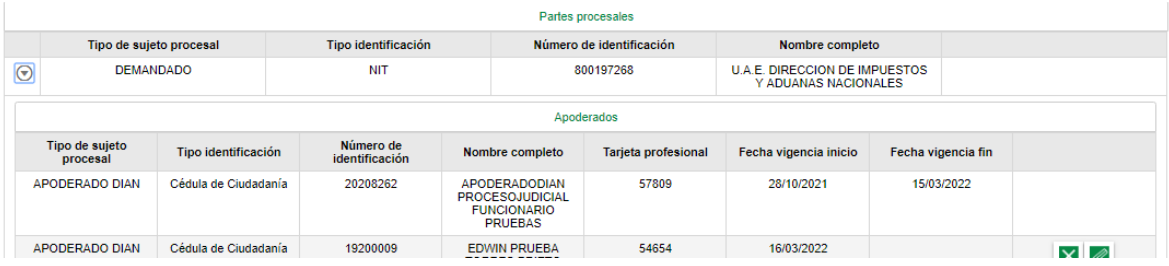

7. Clic en "Guardar proceso", para que el sistema tome los cambios de apoderado:

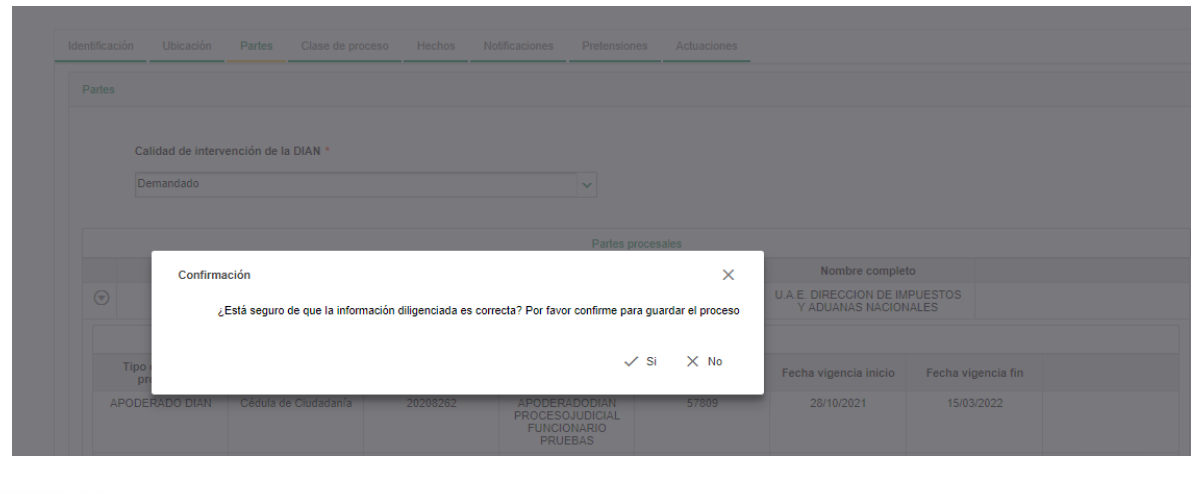

 $NAT$ 

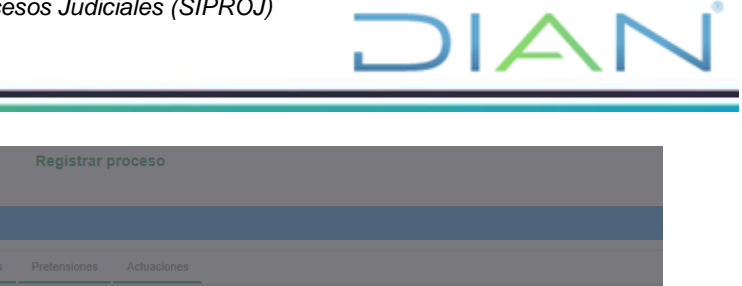

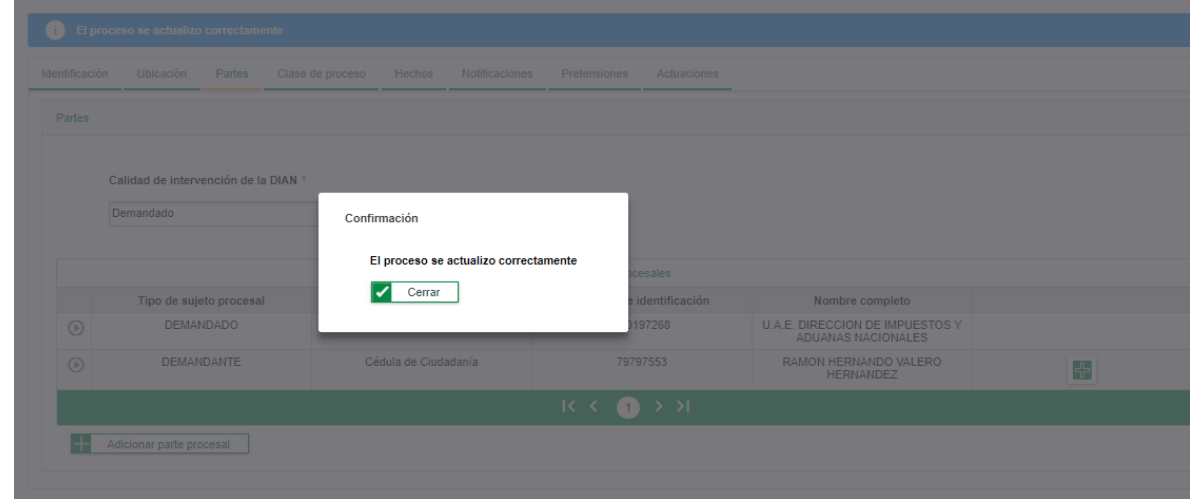

8. El sistema retira de la lista de procesos el radicado que fue reasignado y aparecerá en la lista de procesos del nuevo apoderado, en el estado de registro en el que se encontraba. Para el efecto el nuevo apoderado podrá verificar en el sistema si los procesos ya se encuentran cargados o bien el jefe del área a través de la opción de consultar puede generar un reporte con el fin de verificar el cambio.

#### **3.3. Corrección de información en el SI de procesos judiciales**

#### **3.3.1. Recomendaciones generales para las correcciones**

- Para hacer la corrección debe tener habilitado el rol 3332 denominado *Funcionario Líder corrección información*, que debe ser solicitado **únicamente para el jefe de jurídica**, este rol permite el ingreso al sistema para la corrección de los datos que fueron cargados de manera errada o incompleta.

- El jefe del área de jurídica debe también tener habilitado el rol 2501 que permite consultar y generar reportes de procesos judiciales registrados en el sistema.

- No es posible corregir procesos que estén a cargo del funcionario que se encuentra realizando la corrección.

- El sistema solicitará el formato de corrección de la información del sistema que debe ser cargado en archivo PDF.

- El sistema no permite cambiar jurisdicción, ni naturaleza de proceso para estos valores debe realizar la solicitud a la Subdirección de Representación Externa. Las correcciones pueden realizarse a las pestañas de identificación, ubicación, partes, clase de proceso, hechos, notificaciones, acto demandado, ficha de pretensiones y ficha de actuaciones.

- Para modificar los datos de la ficha de pretensiones debe hacerlo directamente el apoderado en el sistema. No es necesario ingresar por la opción de corrección.

- El cambio de apoderado en el sistema es realizado directamente por el abogado a cargo del proceso. Al menos que se trate de una corrección.

#### **3.3.2. Pasos para realizar la corrección en el sistema**

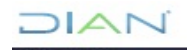

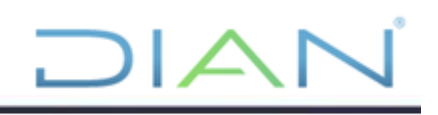

1. Ingrese al sistema Muisca, en el menú izquierdo ingrese a representación externa, procesos contenciosos, registrar. Consulte o busque el proceso que debe ser corregido:

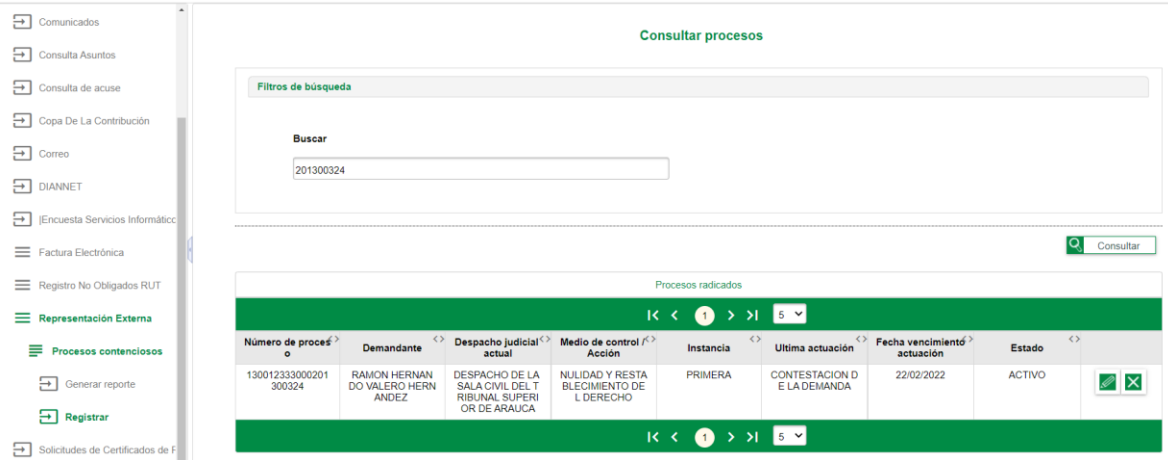

2. Una vez encuentre el proceso, ingrese a la opción editar del proceso, botón  $\sqrt{2}$  el sistema preguntará:

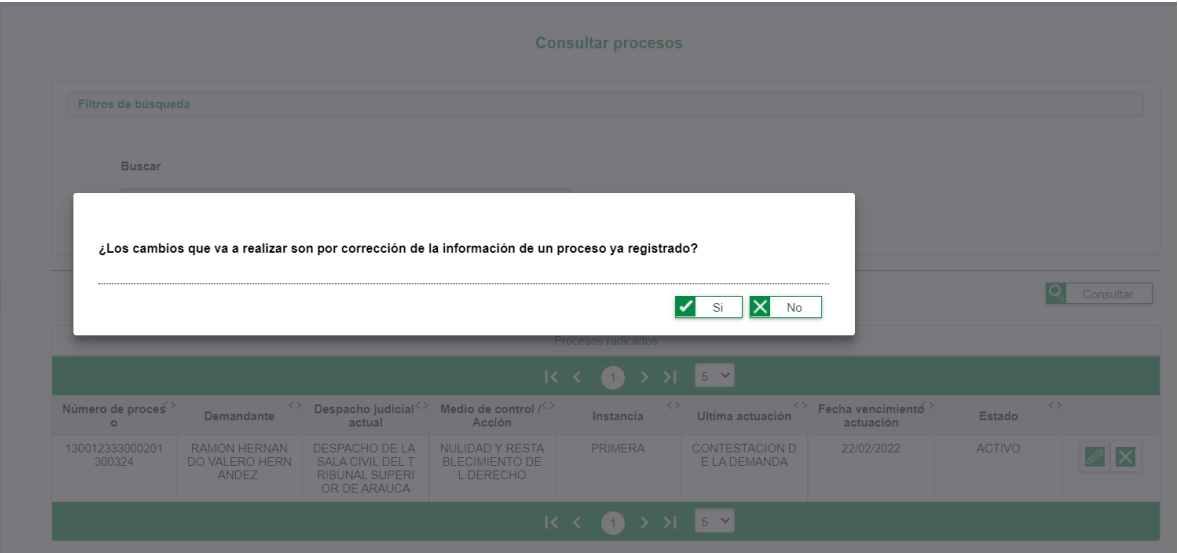

3. Para corregir los datos del proceso debe seleccionar "si", el sistema ingresará a las pestañas y datos que se encuentran diligenciadas del proceso en el sistema:

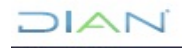

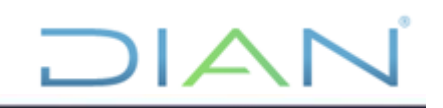

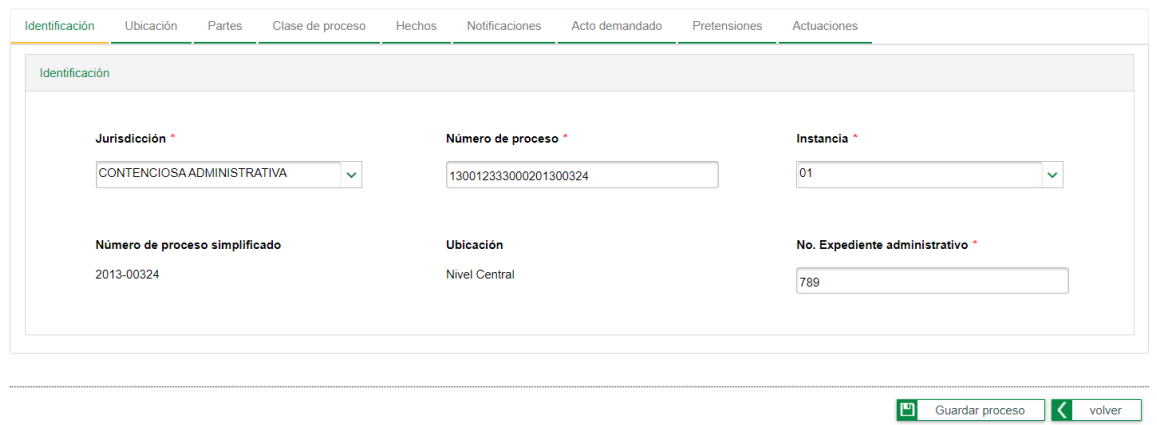

4. Ubique la pestaña que contiene el dato que se pretende corregir, para este ejemplo se va a corregir el despacho judicial. Se cambia de la sección segunda a la sección cuarta del tribunal.

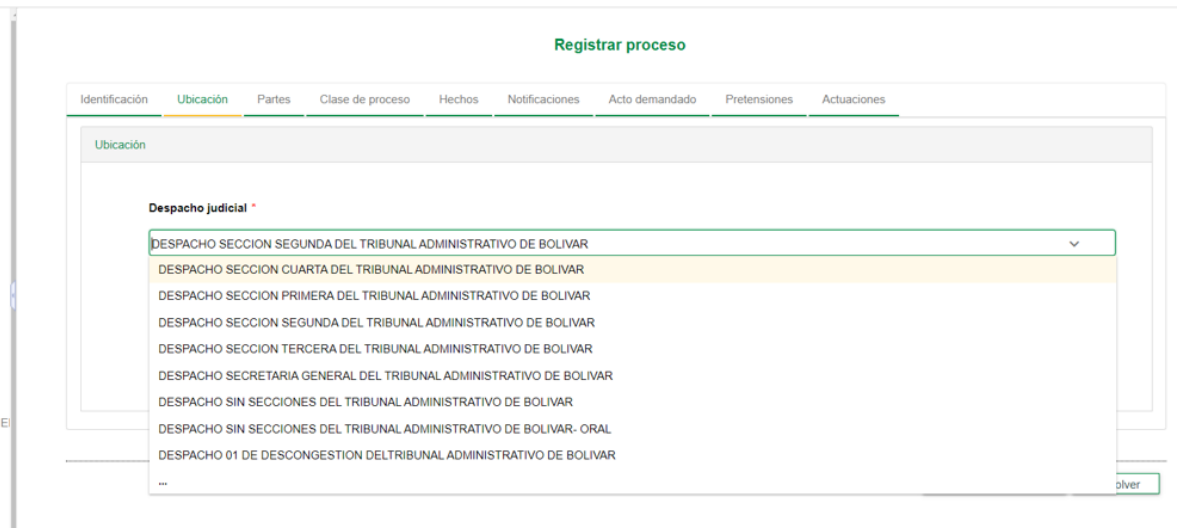

5. Se cambia el dato y se da clic en "Guardar proceso", el sistema realiza pregunta de confirmación y, posteriormente, genera la ventana de "justificación solicitud de corrección":

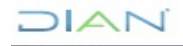

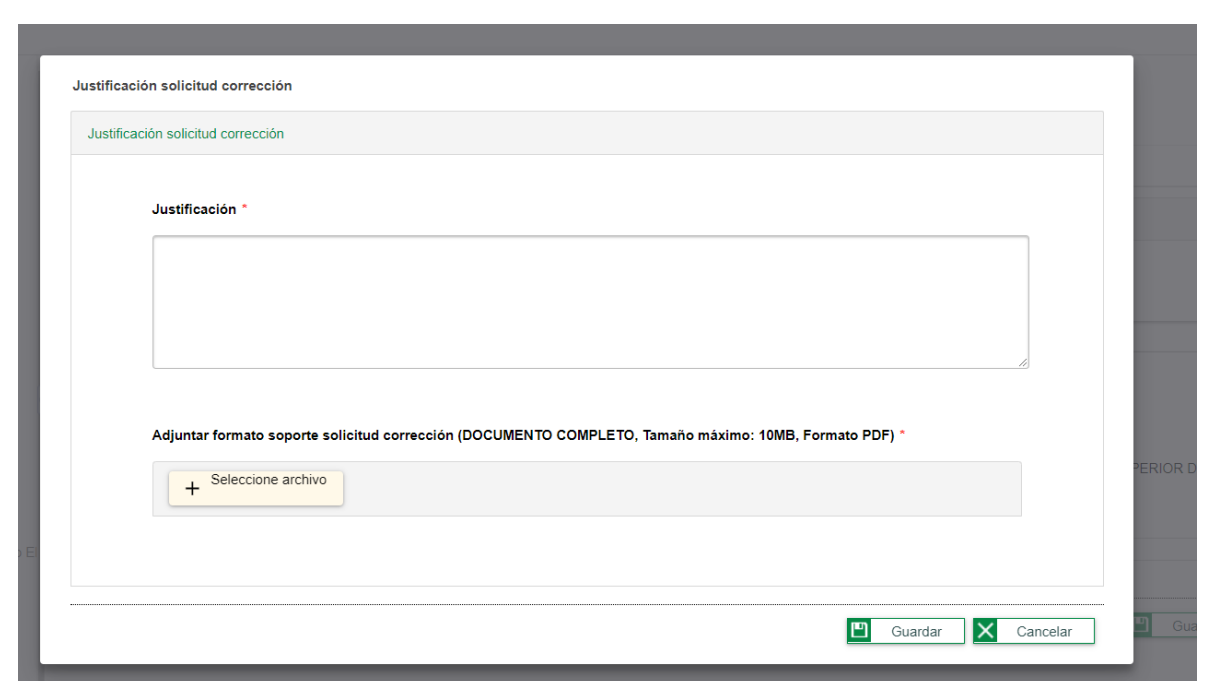

DIAI

6. Ingrese la justificación de la corrección explicando el motivo o causa de la misma y adjunte formato en PDF. Una vez ingrese esta información, dar clic en el botón "Guardar" y confirme la solicitud de corrección. El sistema genera la siguiente confirmación:

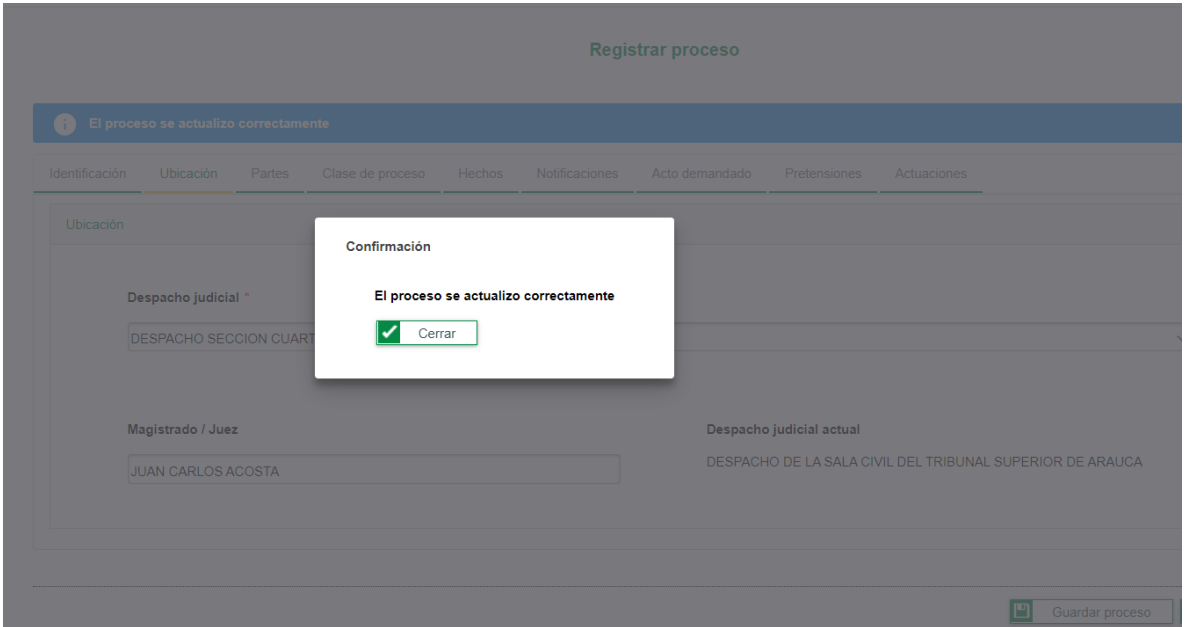

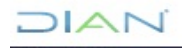

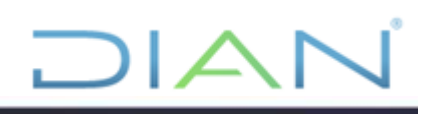

7. El proceso se guardó con la corrección realizada, puede revisar nuevamente el proceso, con la opción volver, buscar proceso, seleccionar proceso, pero en esta ocasión debe responder NO a la pregunta del sistema "**¿Los cambios que va a realizar son por corrección de la información de un proceso ya registrado?.**

# **4. CONTROL DE CAMBIOS**

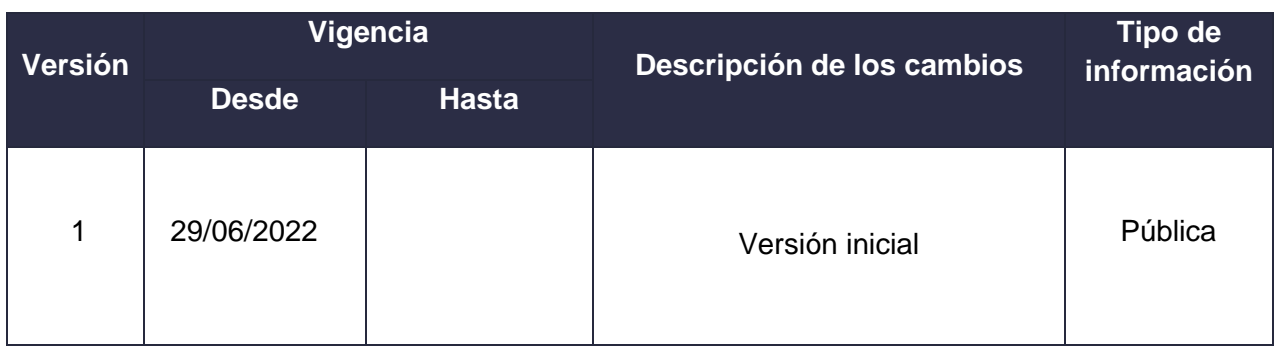

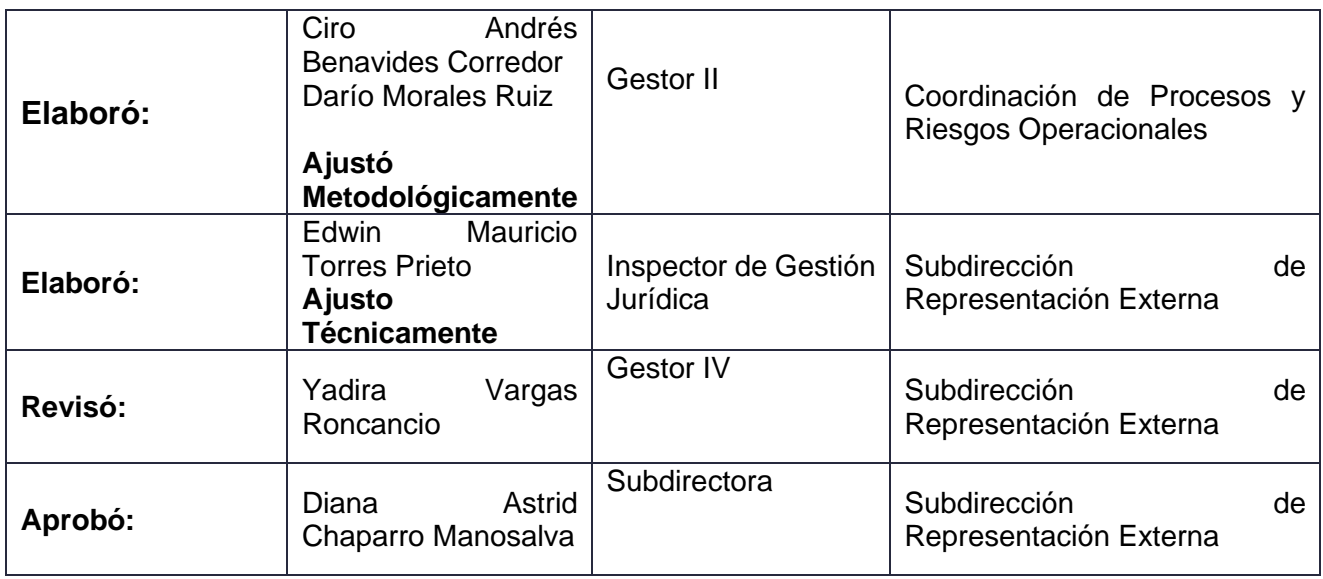

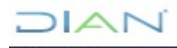